# **UNIVERSIDAD TÉCNICA LATINOAMERICANA**

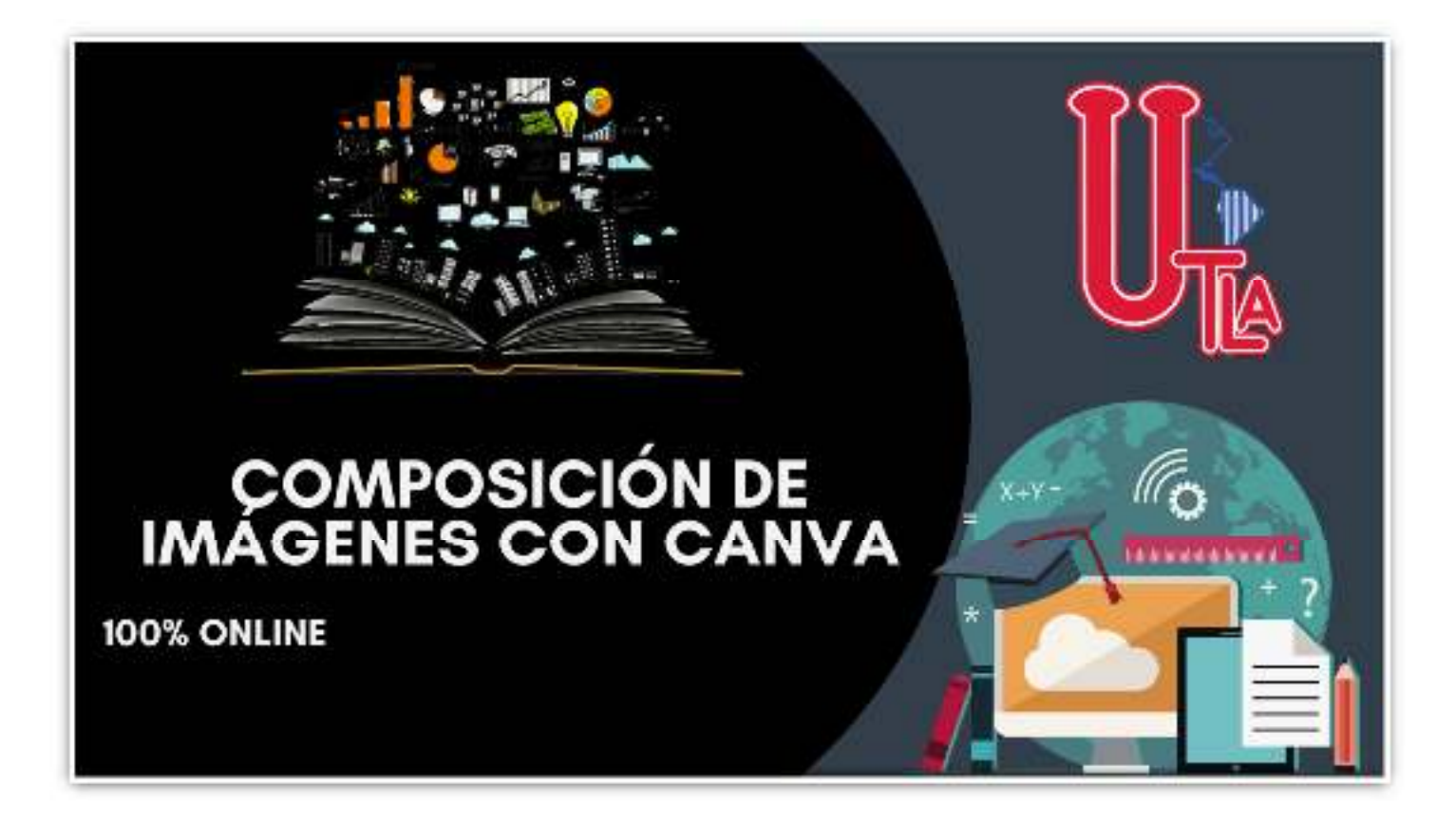

# **Guía didáctica N°1**

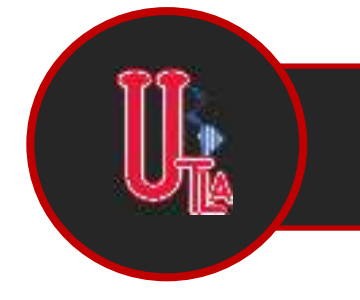

Formación Online

San Salvador- El Salvador

# **UNIVERSIDAD TÉCNICA LATINOAMERICANA**

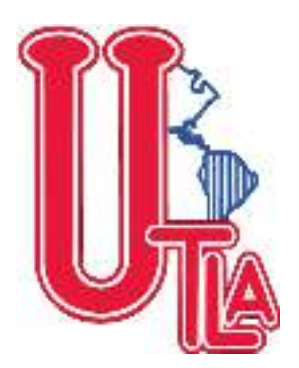

### CONSEJO NACIONAL DE RECTORES DE EL SALVADOR **CONARES**

### **COMPOSICION DE IMÀGENES CON CANVA**

**Ing. Maynor Guillermo Reynado Rivas** 

**Santa Tecla, El Salvador 2021** 

## **UNIVERSIDAD TÉCNICA LATINOAMERICANA**

### **GUÍA DIDÁCTICA N°1**

MODULO 1: Composición de imágenes con CANVA

TALLER DE HERRAMIENTAS VIRTUALES PARA LA DOCENCIA

© DERECHOS RESERVADOS – CONSEJO NACIONAL DE RECTORES DE EL SALVADOR, 2021, San Salvador, El Salvador

Realización del texto: Maynor Guillermo Reynado

Revisión del texto: Comité de Revisión

Diseño: Maynor Reynado

Editado por CONARES

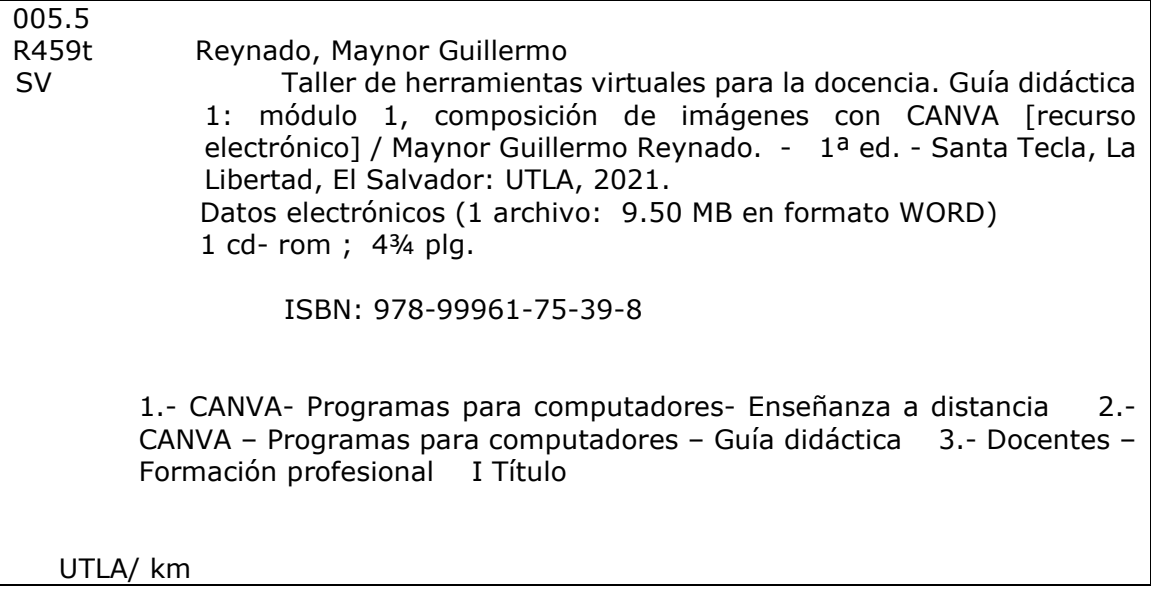

### **Presentación**

La Guía Didáctica del módulo 1: Composición de imágenes con CANVA, es un material que ha sido desarrollado para el apoyo y orientación de los participantes en el desarrollo del taller HERRAMIENTAS VIRTUALES PARA LA DOCENCIA*,* especialmente, está orientado a la utilizar aplicaciones que nos ofrezcan un acabado profesional para ilustrar visualmente cualquier elemento o contenido que se utilice para el desarrollo de las clases, ya sea de forma analógica o digital

En muy poco tiempo, CANVA se ha convertido en una herramienta indispensable para profesionales del marketing, blogueros y dueños de pequeñas empresas, aunque su gran ventaja es que pone en manos de los "no diseñadores" la posibilidad de crear contenidos sencillos con el fin de poder implementar sus objetivos.

La forma principal de utilizar CANVA para la docencia es crear y publicar contenido atractivo que atraerá a tus estudiantes, sólo necesitas escoger las imágenes, las tipografías y los colores perfectos que se adecuen al estilo que deseas transmitir

#### **Competencia específica**

Se espera que con los temas abordados en la Guía Didáctica N°1 del módulo 1: Composición de imágenes con CANVA, el participante logre las siguientes competencias específica:

- Registrar su cuenta en CANVA
- Identificar los diferentes tipos de imágenes que puedes crear en CANVA
- Reconocer los elementos de la interfaz de trabajo en CANVA
- Crear, compartir y descargar las imágenes diseñadas

### Contenido

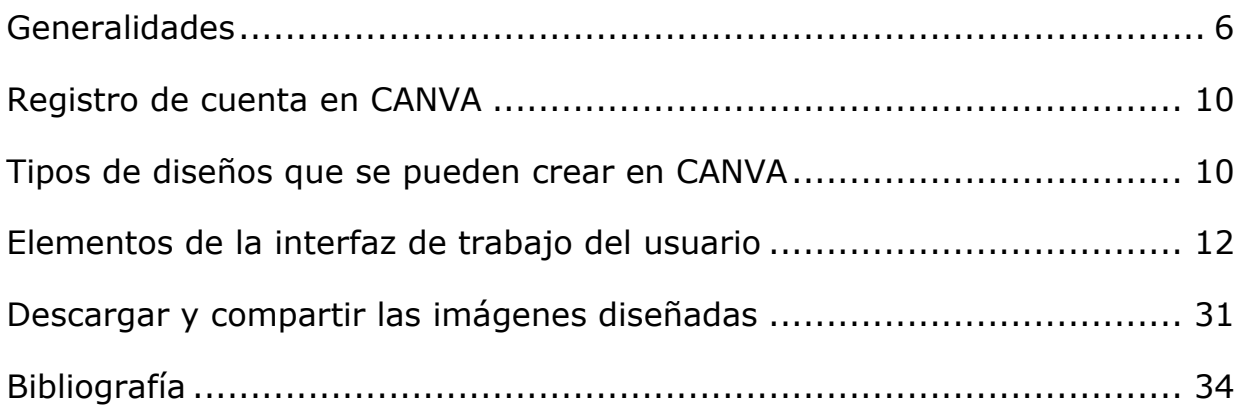

### **Generalidades**

### ¿Qué es Canva?

Canva.com NO es una herramienta de retoque fotográfico, sino de composición de imágenes para comunicar algo: un cartel, una imagen para canales sociales, un logotipo, un folleto... Es una herramienta online, accesible desde dispositivos con navegadores completos.

El tiempo del profesor es limitado, entre la preparación de clase, evaluaciones o capacitacion. Además de múltiples actividades personales, es complicado desarrollar materiales atractivos para apoyar la instrucción. Por otro lado, las nuevas generaciones requieren de contenido original y dinámico que los mantenga interesados.

Canva es una poderosa herramienta de recursos visuales gratuita para docentes. A tu disposición tendrás gráficos, iconos, fotografías y tipografías con la que podrás diseñar material didáctico en pocos minutos. Con una interfaz muy intuitiva podrás representar de forma atractiva tu contenido de instrucción y enriquecer tu material educativo con plantillas prediseñadas.

### **Que puedo hacer con CANVA:**

- Ilustraciones para tu clase
- Fotografías para redes sociales
- Infografías
- Reconocimientos como diplomas o certificados
- Logotipos
- Presentaciones
- Posters
- Historietas
- Diagramas
- Agendas

#### **Como puedo innovar con estos recursos:**

- Crear historietas y enseña a través del storytelling
- Explica de manera atractiva algún tema con infografías o diagramas
- Crea certificados de conducto que motiven a tus estudiantes
- Diseña poster donde tus estudiantes sumen puntos por un buen aprovechamiento académico
- Crea presentaciones de temas que puedas enviar por correo para que tus estudiantes lleguen preparados a clases

Canva es una herramienta de diseño gráfico con una interfaz atractiva y fácil de usar para cualquier persona, un sitio web con diversas funcionalidades en la que puedes diseñar y compartir cualquier contenido con tus compañeros y clientes.

En muy poco tiempo, Canva se ha convertido en una herramienta indispensable para profesionales del marketing, blogueros y dueños de pequeñas empresas, aunque su gran ventaja es que pone en manos de los "no diseñadores" la posibilidad de crear contenidos sencillos con el fin de poder implementar sus objetivos.

- Consta de muchas plantillas gratuitas y tiene una interfaz muy intuitiva y sencilla de utilizar que puedes usar para crear tus diseños gráficos.
- También tienes disponible una versión "pro" con más plantillas a tu disposición.
- Puedes descargar Canva en formato de aplicación gratuita para iPad y cuenta con un plugin para Wordpress que integra la aplicación con tu blog.

#### **Historia**.

En 2007 una universitaria australiana llamada Melanie Perkins, cansada de manejar potentes pero complicados programas de diseño, idea una herramienta en línea para crear anuarios escolares.

Años después, en 2012 junto a Cliff Obrecht, funda el sitio web de diseño gráfico Canva.

Se trata de un conjunto de herramientas basadas en un formato de trabajo conocido como Drag & Drop, o lo que es lo mismo: arrastra y suelta.

#### **Cuentas gratuitas y cuentas premium**

Aunque en esta guía vamos a tratar de explicar todo el partido que se le puede sacar a una cuenta gratuita, lo cierto es que también existen las cuentas de pago o cuentas Premium. Estas últimas ofrecen opciones más avanzadas y permiten utilizar los elementos Pro de manera ilimitada. De todas formas, con una cuenta gratuita también es posible utilizar este tipo de recursos pagando individualmente por ellos.

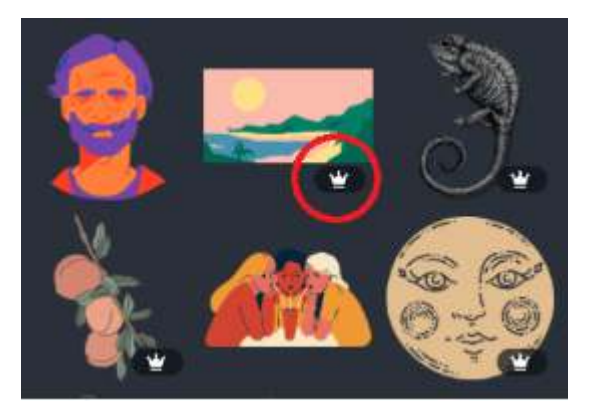

Los elementos Pro se distinguen a simple vista de los gratuitos, porque presentan una corona en la esquina inferior derecha.

Sin embargo, Canva permite utilizar nuestras propias fotografías o ilustraciones incluso con una cuenta

gratuita. Podremos utilizar recursos descargados de Internet. **En este sentido debemos ser muy cuidadosos con los derechos de autor**. Existen muchas páginas que ofrecen fotografías, iconos o ilustraciones libres de derechos. Aun así, siempre es recomendable citar al autor en nuestros trabajos.

El plan GRATUITO incluye:

- Opción a dos carpetas para organizar los diseños
- Diseños colaborativos: hasta 10 miembros por equipo
- 1 GB de almacenamiento para fotos y diseños terminados
- Acceso a más de 8.000 plantillas
- Opción de subir tus propias imágenes
- Puedes comprar fotos, si quieres, por 1\$ cada una

Además, tienes el plan de pago por 12.95\$/mes o el especial para empresas.

La versión DE PAGO incluye:

- Carpetas ilimitadas para sus diseños
- Opción a guardar imágenes con fondo transparente
- Invitar a un máximo de 50 miembros al equipo
- Almacenamiento ilimitado de fotos y activos
- Opción a cambiar el tamaño de sus diseños una vez creados
- Puedes subir fuentes personalizadas
- Puedes guardar un conjunto de paletas de colores
- Sistema de búsqueda de fotos mejorado
- Plataforma de ayuda y apoyo de diseñadores

### **Registro de cuenta en CANVA**

Para registrarnos en Canva lo podemos hacer de tres maneras, a través de:

- Facebook
- Google
- Correo electrónico

Lo primero que tenemos que hacer es dirigirnos al sitio web

https://www.canva.com/

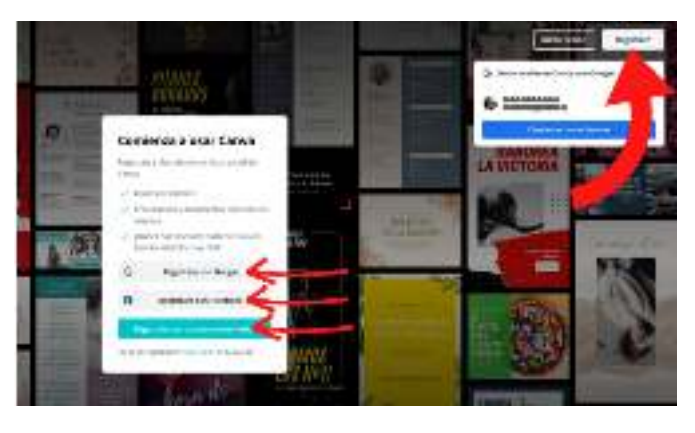

Una vez en la página de inicio, pulsamos sobre el botón de registro y elegimos una de las tres opciones:

- Si optamos por registrarnos con Google o Facebook, cada vez que queramos abrir nuestra sesión de Canva, tendrá que ser con una de estas dos cuentas abiertas.
- También nos podemos registrar con una cuenta de correo electrónico. Cubrimos un sencillo formulario y respondemos a unas breves preguntas para que Canva sepa qué perfil de usuario somos.

### **Tipos de diseños que se pueden crear en CANVA**

Una plantilla es una combinación de elementos (fondos, tipografías, ilustraciones, fotografías...) elaborada por profesionales.

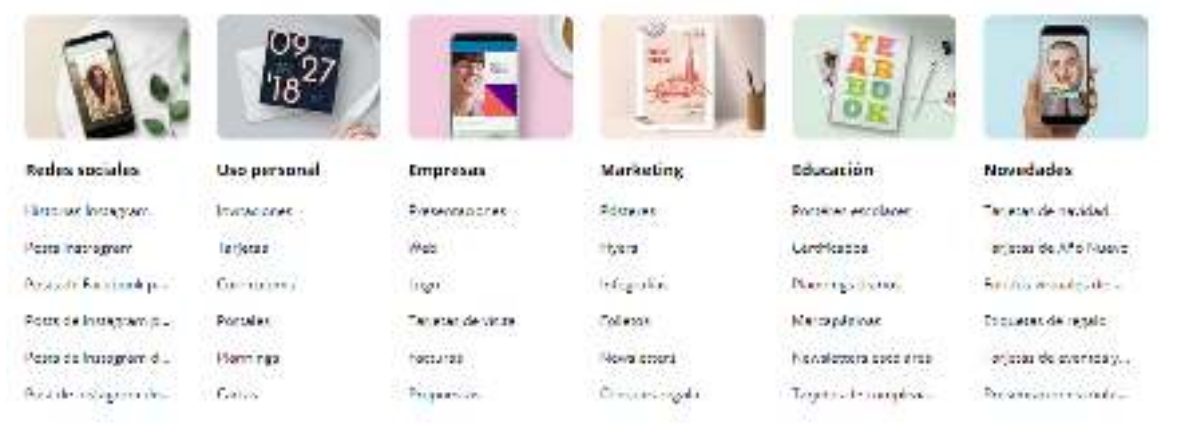

10

Las diferentes plantillas de los diseños están organizadas por categorías.

### **Redes sociales**

- Historias Instagram
- Posts Instagram
- Posts de Facebook para cumpleaños
- Posts de Instagram para cumpleaños
- Posts de Instagram de promociones
- Post de Instagram de comida

### **Uso personal**

- Invitaciones
- Tarjetas
- Curriculums
- Postales
- Plannings
- Cartas

#### **Empresas**

- Presentaciones
- Web
- Logo
- Tarjetas de visita
- Facturas

### **Marketing**

Pósteres

• Propuestas

- Flyers
- Infografías
- Folletos
- Newsletters
- Cheques regalo

### **Educación**

- Postéres escolares
- Certificados
- Plannings diarios
- Marcapáginas
- Newsletters escolares
- Tarjetas de cumpleaños

#### **Novedades**

- Tarjetas de navidad
- Tarjetas de Año Nuevo
- Fondos virtuales de Zoom
- Etiquetas de regalo
- Tarjetas de eventos y días especiales
- Presentaciones mobile-first

También se puede iniciar un diseño con dimensiones personalizadas en pixeles, pulgadas, centímetros o milímetros.

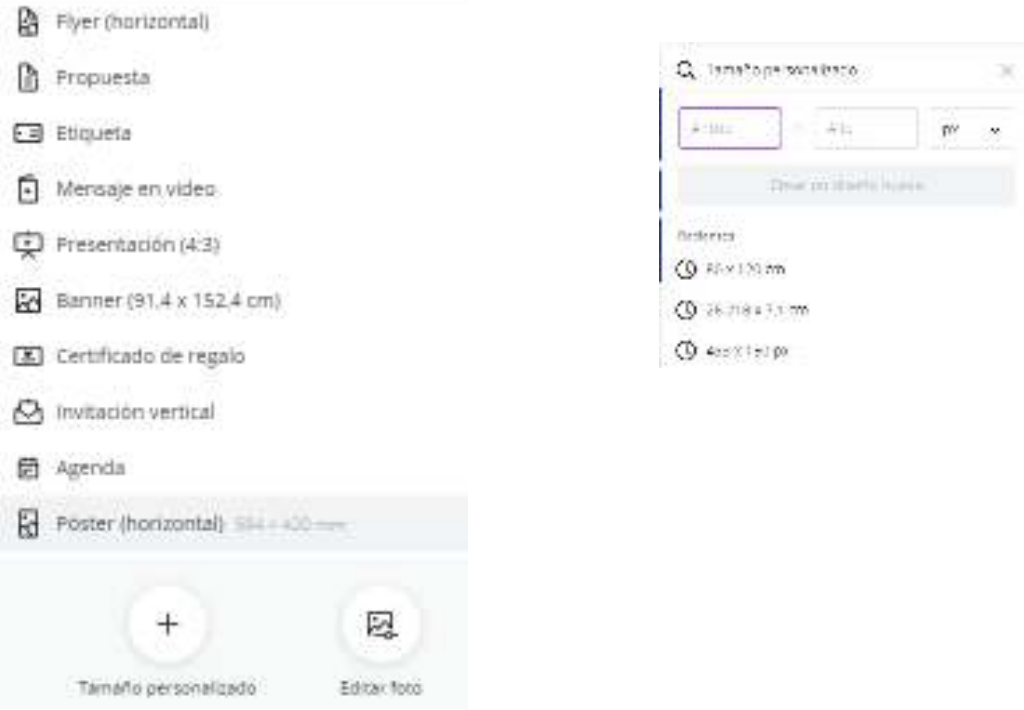

### **Elementos de la interfaz de trabajo del usuario**

### Búsqueda

Este botón te sirve para encontrar iconos, dibujos y cualquier elemento visual que necesites. Es intuitivo y puedes ir desplegando las opciones dentro de categoría: marcos, formas, iconos, fotos, ilustraciones, gráficos y líneas.

Para llevar a cabo una búsqueda de algún elemento, foto o todo en general, debemos seleccionar una plantilla para realizar nuestro diseño, en este caso, seleccionamos un post (publicación) para Facebook.

En el botón "buscar" llevaremos a cabo la búsqueda en el programa de fotos, elementos, ilustraciones o todo.

- 1. Cuadro de búsqueda
- 2. Plantilla en blanco

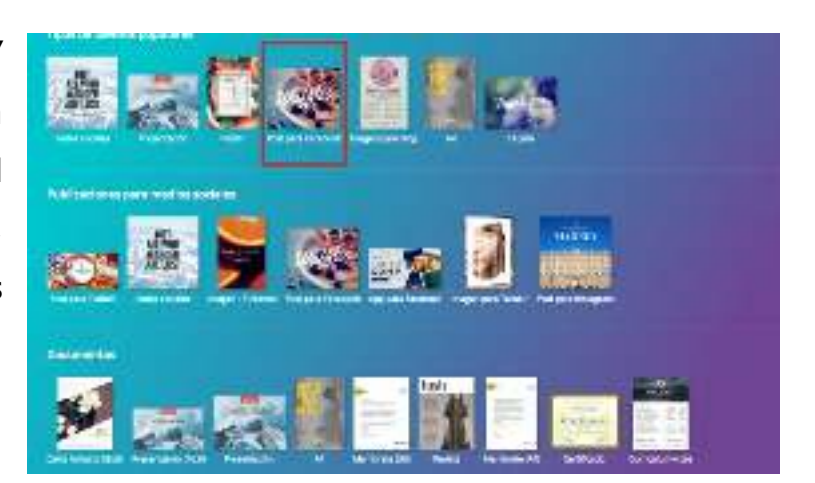

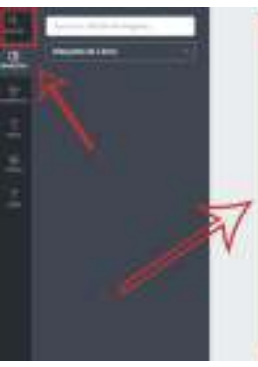

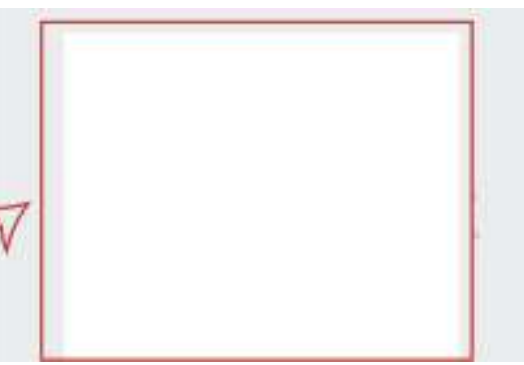

En este paso debemos hacer la búsqueda con una palabra, en este caso, hemos indicado "LUNES" todos los elementos que aparecen en esta búsqueda son

elementos "Premium" quiere decir que para hacer uso de este recurso debemos pagar 1 USD.

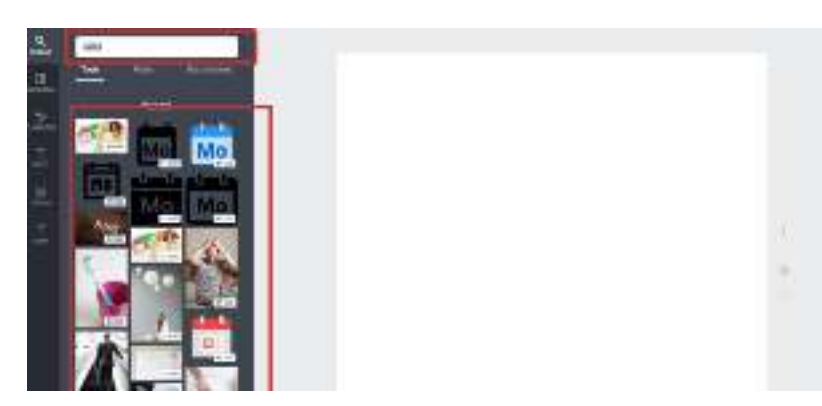

Los recursos Premium en Canva son muy fáciles de detectar, ya que aparece una marca de agua y no se pueden descargar las imágenes si no es llevando a cabo el pago del diseño.

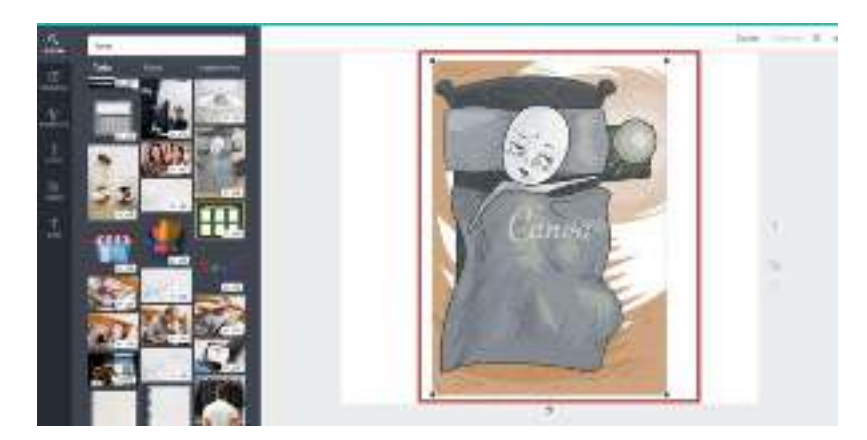

**Maquetas** 

Esta sección es muy útil porque aquí encuentras diseños creados que pueden inspirarte y modelos optimizados para ese tamaño. Si elijes uno gratuito lo puedes editar a tu gusto.

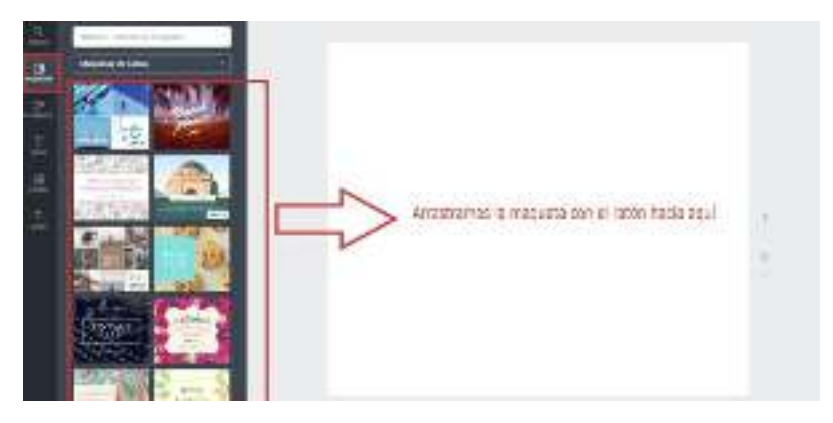

Una vez hayamos arrastrado la maqueta podemos editarla a nuestro gusto. Es importante que seleccionemos una maqueta que abajo aparezca GRATIS, si elegimos alguna de pago, de nuevo, para descargar la imagen, tendremos que abonar la cantidad pertinente.

En este caso, hemos elegido una maqueta gratuita, para encajarla en las dimensiones de la plantilla que hemos elegido, simplemente hay que arrastrar y soltar con el ratón y nos encajará perfectamente la plantilla en el hueco que anteriormente estaba blanco.

Si seleccionamos toda la plantilla, podremos borrar la imagen de atrás y subir una imagen nuestra.

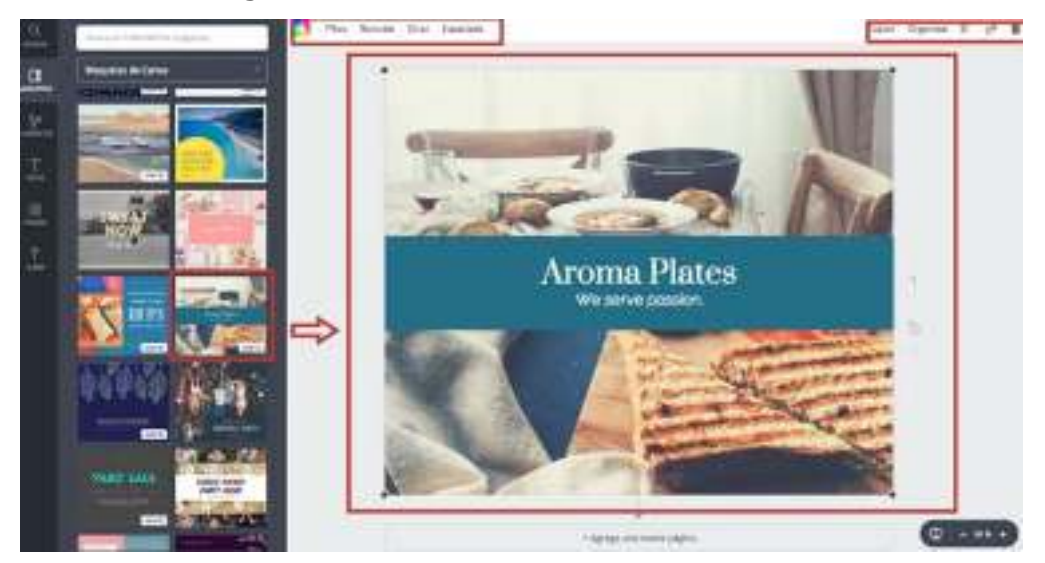

Así es como queda con el fondo borrado.

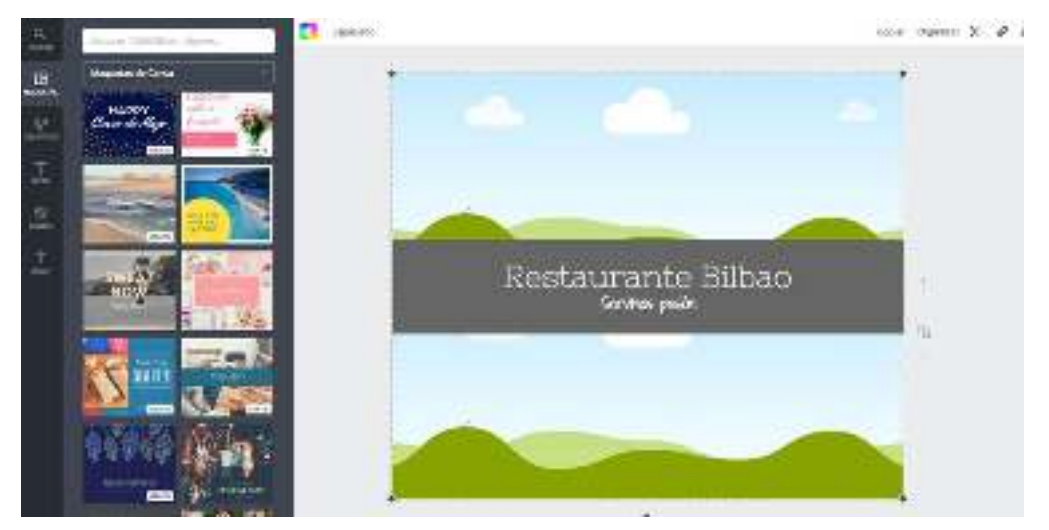

#### **Elementos**

Es muy útil porque en él encuentras diseños creados que pueden inspirarte y modelos optimizados para ese tamaño. Si elijes uno gratuito lo puedes editar a tu gusto.

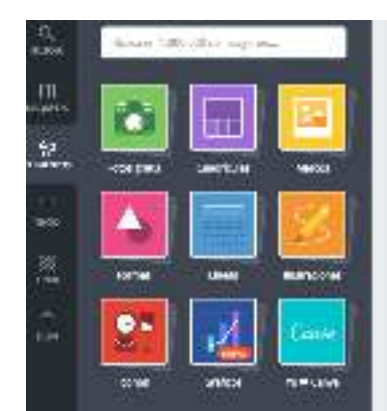

Tenemos varios tipos de elementos que podemos añadir a nuestras imágenes.

1. **FOTOS GRATIS**: Aquí nos encontramos con multitud de imágenes gratis y libres de derechos de autor.

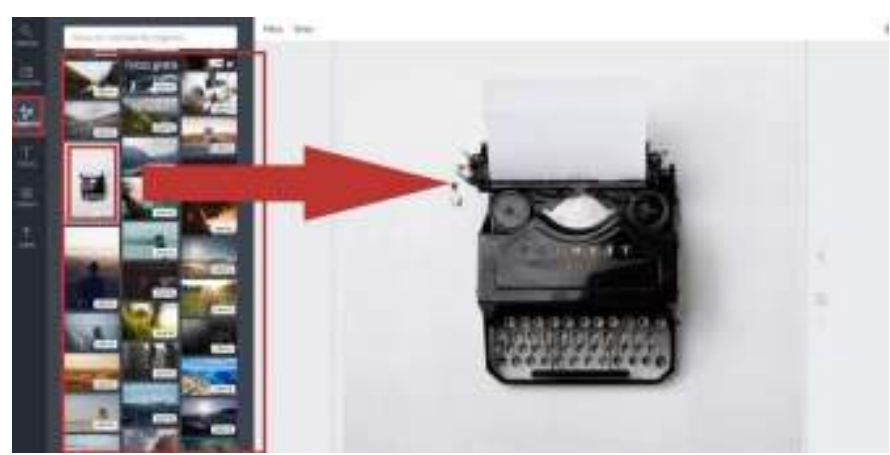

Para añadir la imagen a nuestra plantilla tan sólo tenemos que seleccionar la imagen que queremos y arrastrarla a la plantilla. En caso de que no encaje, habrá que redimensionar la imagen.

2. **CUADRÍCULAS**: Estos elementos son ideales para crear collages con diferentes imágenes.

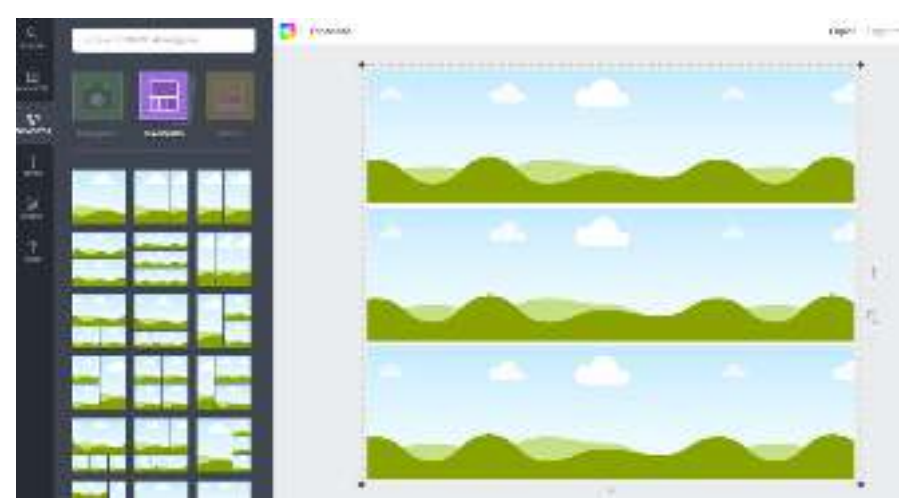

En este caso podemos añadir tres imágenes a esta cuadrícula. Pinchamos de nuevo en imágenes gratis y las arrastramos con el ratón a las cuadrículas donde queremos añadir la imagen.

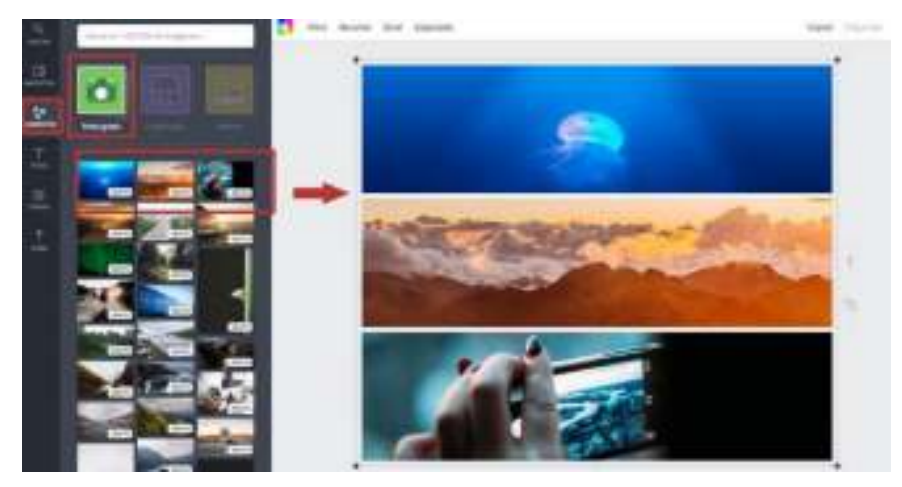

También podemos subir imágenes propias y crear diseños con ellas, de esta manera lograremos corporativizar todos nuestros diseños.

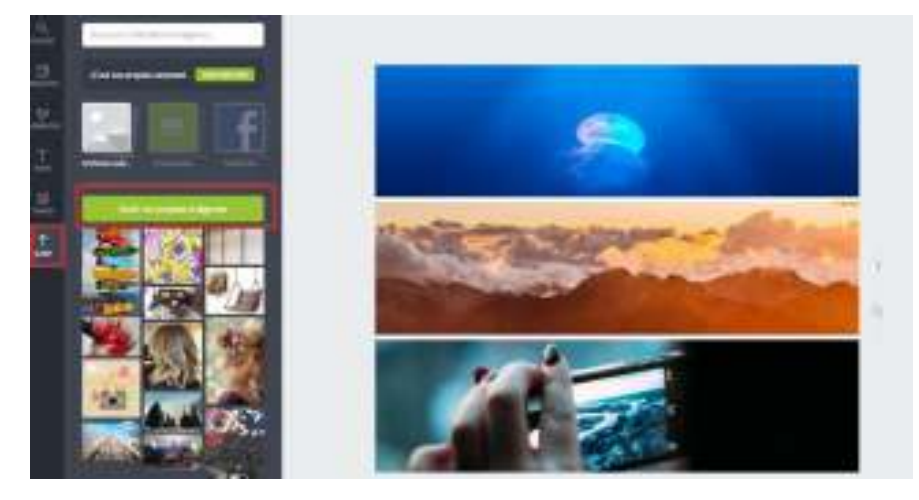

**MARCOS**: Añadir marcos a nuestros diseños.

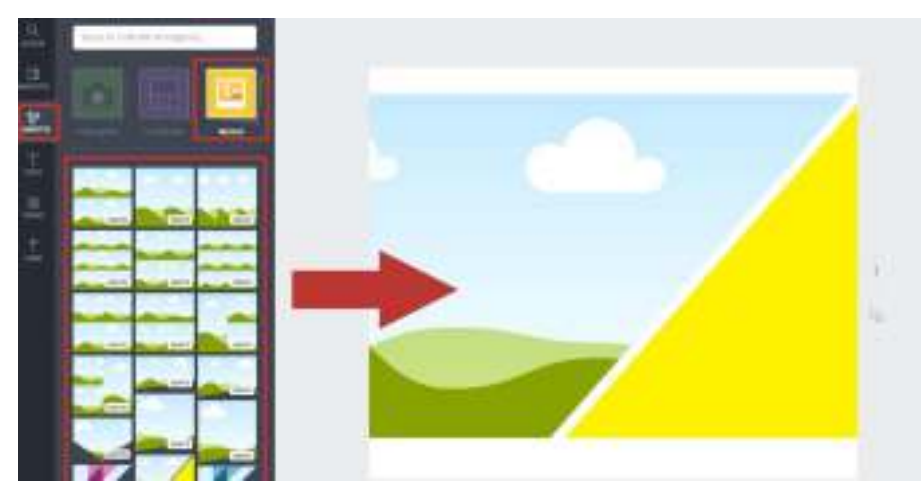

Seleccionamos el marco que queremos añadir a nuestro diseño de la misma manera que hemos hecho anteriormente, lo seleccionamos y lo arrastramos a la plantilla.

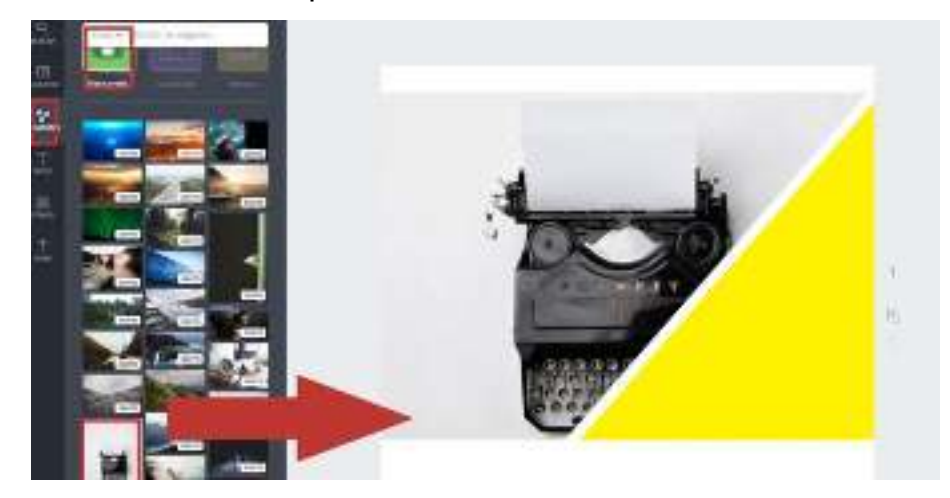

**FORMAS**: Seleccionamos formas geométricas que podemos añadir a nuestros diseños.

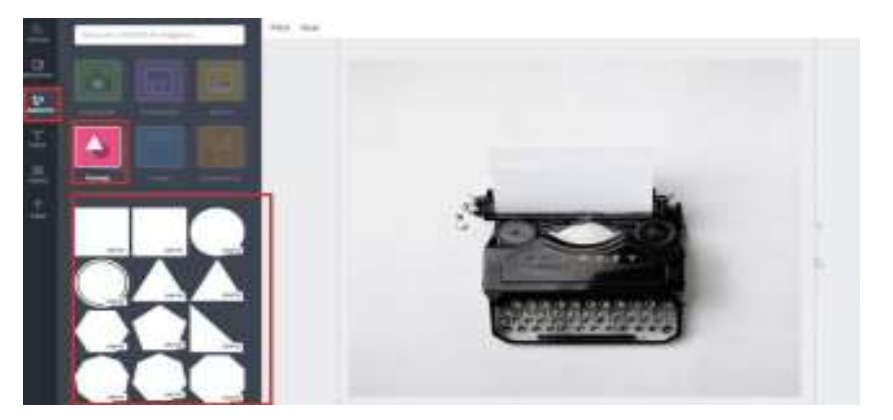

Seleccionamos la forma y la arrastramos hasta donde tenemos nuestra imagen

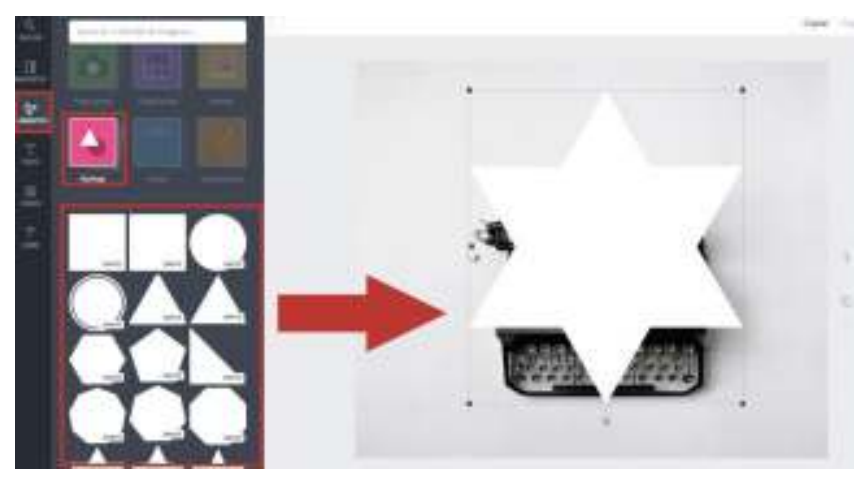

Podemos añadirle transparencia a la forma para que no tape la imagen inferior.

![](_page_18_Picture_5.jpeg)

**LÍNEAS**: También podemos añadir líneas a nuestros diseños.

![](_page_19_Picture_1.jpeg)

Seleccionamos la línea que queramos añadir a nuestro diseño y la arrastramos hacia la imagen.

![](_page_19_Picture_3.jpeg)

**ILUSTRACIONES**: Podemos añadir ilustraciones a nuestros diseños.

![](_page_20_Picture_1.jpeg)

Una vez seleccionada la ilustración que queremos añadir, también podemos editar los colores, de esta manera conseguiremos corporativizar más nuestros diseños.

![](_page_20_Picture_3.jpeg)

**ICONOS**: Podemos añadir iconos a nuestros diseños, hay infinidad de ellos, totalmente gratuitos y editables.

![](_page_21_Picture_0.jpeg)

Podemos cambiar el color de los iconos

![](_page_21_Picture_2.jpeg)

**GRÁFICOS**: Añadimos gráficos a nuestros diseños, totalmente editables en cuanto a colores y texto.

![](_page_21_Picture_4.jpeg)

**I LOVE CANVA**: Añadimos corazones y formas con I LOVE CANVA, en este caso el texto NO es editable.

![](_page_22_Picture_1.jpeg)

![](_page_22_Picture_2.jpeg)

![](_page_22_Picture_3.jpeg)

### **Texto**

Esta función te permite añadir texto. Tienes tres tamaños establecidos, pero después puedes aumentar o disminuir tanto como necesites. Hay gran variedad de fuentes y estilos, actualizados y de tendencia. Déjate guiar por los diseños establecidos para combinar diferentes tipos de letra.

- 1. Tamaños de textos editables
- 2. Plantillas predefinidas

Para añadir el texto al diseño en el que estamos trabajando, tan sólo hay que seleccionar el texto o plantilla que queremos añadir y editar. También permite cambiar la fuente.

![](_page_23_Picture_0.jpeg)

Seleccionamos el tipo de texto que queremos añadir y lo arrastramos nuestra plantilla.

Este texto tiene fuentes editables, en las que podemos cambiar tanto la fuente, como el tamaño, el color, poner en negrita, cursiva, etc…

Aquí tenemos un desplegable de fuentes, pero también cabe la posibilidad de descargarnos fuentes de googlefont o dafont y subirlas a la herramienta.

![](_page_23_Picture_4.jpeg)

![](_page_23_Picture_5.jpeg)

Una vez cambiadas las fuentes y los colores, nos queda un diseño adaptado a nuestra imagen corporativa.

![](_page_24_Picture_52.jpeg)

![](_page_24_Picture_2.jpeg)

### **Fondo**

Este botón te permite poner un fondo original a tu diseño. Hay muchas texturas gratuitas y también tienes la opción de personalizar el color siempre que quieras con la paleta o introduciendo el código de cada color.

- 1. Paleta de colores predefinida
- 2. Fondos gratuitos

Elegimos el fondo y arrastramos a la plantilla, en este caso no tendremos que redimensionar el fondo, ya que encaja perfectamente con las dimensiones de la plantilla elegida.

![](_page_25_Figure_1.jpeg)

![](_page_25_Picture_2.jpeg)

A este fondo le podemos añadir elementos, imágenes propias, texto, etc… en este caso vamos a poner el ejemplo de un texto. Lo seleccionamos y lo arrastramos, siempre quedará superpuesto al fondo.

Desde aquí cambiamos la fuente, el color de la fuente, todos los cambios que queramos realizar sobre el texto.

![](_page_25_Picture_5.jpeg)

![](_page_26_Picture_0.jpeg)

Le quitamos transparencia para que se vea bien el fondo.

![](_page_26_Picture_2.jpeg)

### **Subir archivos**

Este último apartado del lateral izquierdo puede ser tu mejor aliado porque te permite cargar las fotos que quieras desde un archivo o fuente externa. También puedes subir fotos desde Facebook (si logeas desde la red) o desde Google Drive.

De esta manera podremos combinar los recursos que hay dentro de Canva y también los tuyos propios conseguidos en otras webs y bancos de imágenes gratuitos.

![](_page_27_Picture_0.jpeg)

![](_page_27_Picture_1.jpeg)

Podemos subir tres tipos de imagen:

1. **DESDE ARCHIVO**: Subimos las fotos nuestro pc, donde tengamos la carpeta de archivo de imágenes.

![](_page_27_Picture_4.jpeg)

![](_page_27_Picture_5.jpeg)

2. **IMÁGENES COMPRADAS**: Imágenes compradas en el banco de imágenes de Canva

![](_page_28_Picture_0.jpeg)

3. **FACEBOOK**: Imágenes que tengas guardadas en tu perfil de Facebok personal, esta opción sólo está disponible si te logues con la cuenta de Facebook.

Para subir una imagen para editar en Canva, debemos seguir los siguientes pasos:

1. Debemos elegir el modo de subida de nuestra imagen, en este caso, hemos seleccionado "desde archivo", habiendo descargado previamente en nuestro ordenador una imagen de un banco de imágenes gratuito.

![](_page_28_Picture_4.jpeg)

2. Arrastramos la imagen hasta nuestra plantilla y la dimensionamos (si es más pequeña que la plantilla) mucho cuidado que tenga buena calidad para evitar que se pixeles.

![](_page_29_Picture_0.jpeg)

Elegimos un texto y lo arrastramos encima de la imagen, el sistema es de capas, por lo que siempre quedará el segundo elemento por encima del primero.

![](_page_29_Picture_2.jpeg)

4. Cambiamos las fuentes del texto y quitamos transparencia

![](_page_29_Picture_4.jpeg)

### **Descargar y compartir las imágenes diseñadas**

Descarga de la imagen diseñada

Una vez finalizado el diseño de nuestra imagen podemos compartirla o descargarla en tres tipos de formato.

Podemos invitar a otros usuarios de Canva que vean o editen nuestro diseño introduciendo su correo electrónico. Deberemos atribuir un derecho a cada usuario

![](_page_30_Picture_4.jpeg)

que invitemos, ya que quizás no nos interese que pueda editar los diseños, tan sólo verlos.

![](_page_30_Picture_87.jpeg)

hayamos logueado.

Compartimos el diseño directamente en nuestra página de Facebook o perfil de Twitter. No vale para páginas de empresa, lo competirá en el perfil personal con el que nos

![](_page_31_Picture_0.jpeg)

Podemos compartir este enlace en nuestro blog o web, para que los usuarios puedan editarlo, para ello habrá que poner nuestro perfil de Canva en MODO PÚBLICO.

![](_page_31_Picture_36.jpeg)

Podemos insertar nuestra imagen en nuestro blog a con el código que nos facilita CANVA. Nos recuerda que tan sólo podemos insertar los diseños que los hemos marcado como PÚBLICOS.

![](_page_32_Picture_48.jpeg)

La descarga se puede efectuar en tres formatos:

- JPG
- PNG
- PDF
- PDF PARA IMPRESIÓN

![](_page_32_Picture_6.jpeg)

La descarga del diseño irá directamente a la carpeta de descargas de nuestro PC, una vez descargado también lo podrás compartir en Facebook, Twitter o compartir por correo electrónico.

### **Bibliografía**

Morla, N. (2017). *Manual de CANVA.*

Pacheco, J. (4 de Febrero de 2021). *Web del maestro CMF*. Obtenido de https://webdelmaestrocmf.com/portal/curso-de-gratuito-decanva-para-docentes-diseno-grafico-para-educadores/

Pérez, S. R. (2020). *Guía de uso de la herramienta de diseño gráfico CANVA.* Obtenido de BiblioSaúde: https://bibliosaude.sergas.gal/DXerais/864/GUIA\_CANVA.pdf

Esta guía fue elaborada para ser utilizada con fines didácticos como material de consulta de los participantes del taller de Herramientas virtuales para la docencia, del Consejo Nacional de Rectores de El Salvador, y solo podrá ser reproducida con esos fines. Por lo tanto, se agradece a los usuarios referirla en los escritos donde se utilice la información que aquí se presenta.

Derechos reservados CONARES, 2021 San Salvador, El Salvador